# **Office365 Outlook(Windows11)POP 設定方法**

<メールソフトを手動で設定する>※新規でアカウントを作成する場合

## **1. 「スタート」から「Outlook」を起動しま す**

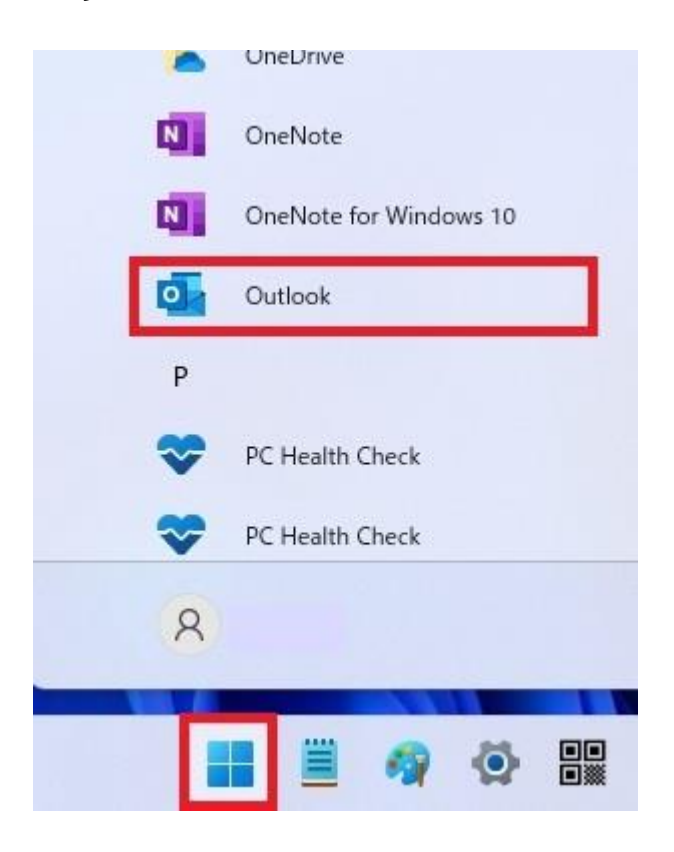

**2. 「メールアドレス」を入力し、「詳細オプ ション」の「▼」をクリックして「自分で自 分のアカウントを手動で設定」にチェックを 入れ、「接続」をクリックします**

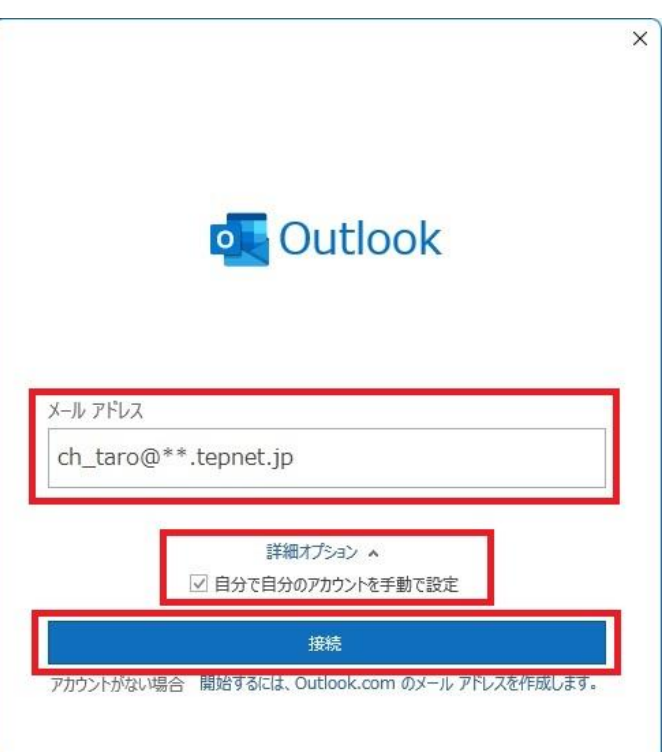

・ メールアドレス: [メールアドレス] を入力 例)ch\_taro@\*\*.tepnet.jp ※tepnet.jp 以外のドメインもございます

(\*\*.nir.jp、\*\*.itsudemo.net 等)

※Outlook 起動時に以下の画面が表示された場合は 任意の「プロファイル名」を入力し「OK」ボタンを クリックしてください

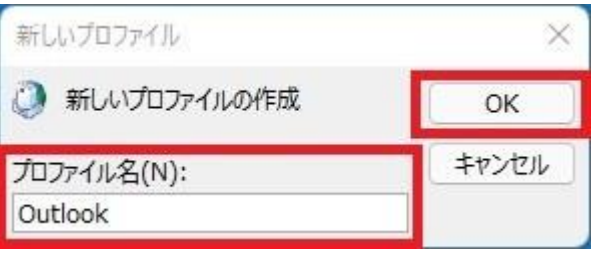

※ここでは例として以下のように設定しています プロファイル名(N): Outlook

- **3. 「詳細設定」画面で「POP」をクリックし** ※「接続」をクリック後に以下の画面が表示された場合は **ます** 「はい(Y)」ボタンをクリックしてください ※以下の画面は 2 回表示されますが、いずれも「はい(Y)」  $\times$ ボタンをクリックしてください **O** Outlook インターネットセキュリティ警告 詳細設定 接続しているサーバーは、確認できないセキュリティ証明書を в 使用しています。  $\Omega$ 対象のプリンシパル名が間違っています。 Microsoft 365 Outlook.com Exchange Google 証明書の表示(V)...  $\checkmark$  $\checkmark$ E **POP TMAP** Exchange このサーバーの使用を続けますか? 2013 以前 はい(Y) いいえ(N) 前に戻る **5. 「アカウントが正常に追加されました」画面 で「完了」をクリックします** $\times$ **4. 「POP アカウントの設定」画面でパスワー D** Outlook **ドを入力し、「接続」をクリックします** アカウントが正常に追加されました POP  $\times$ ch\_taro@\*\*.tepnet.jp POP アカウントの設定 ch\_taro@\*\*.tepnet.jp (別のユーザー) パスワード \*\*\*\*\*\*\*\*\*\*  $\overline{\omega}$ 別のメール アドレスを追加 ch\_taro@\*\*.tepnet.jp 次へ 詳細オプション へ √自分で自分のアカウントを手動で設定 完了 前に戻る 接続
	- ・ パスワード: [メールアドレスパスワード] を 入力 ※セキュリティ保護のため、パスワードは「\*」で表示 されます

**6. 「Outlook」が起動したらヘッダーの 「ファイル」をクリックします**

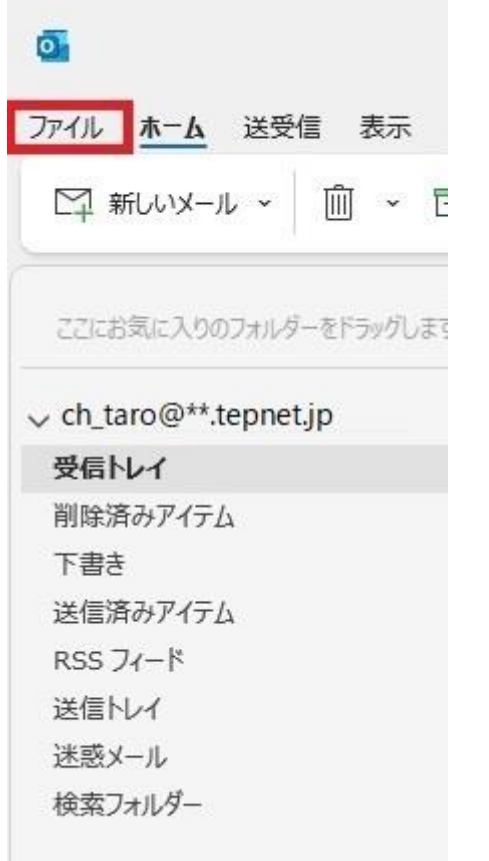

## **7. 「アカウント情報」画面で「アカウント設定」 を開き、「プロファイルの管理」をクリック します**

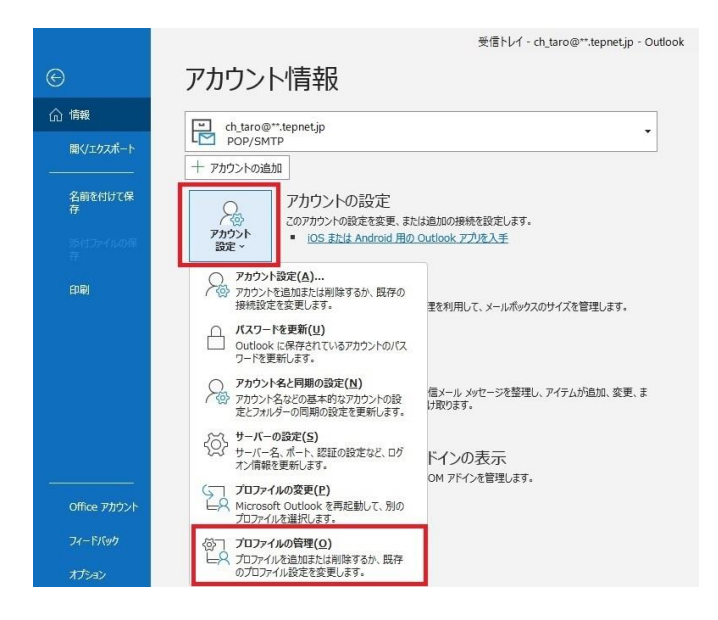

# **8. 「メール設定」画面で「電子メール アカウ ント」をクリックします**

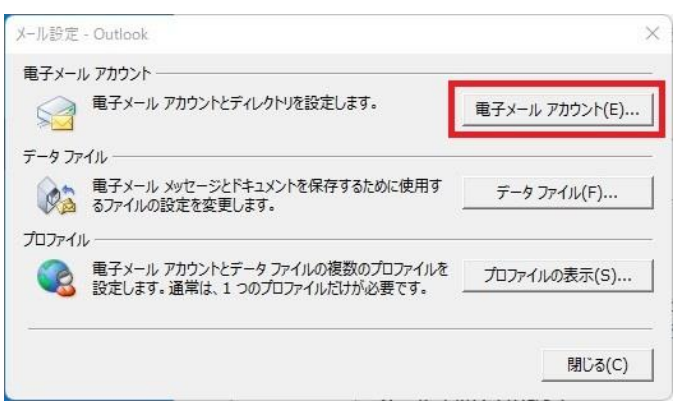

# **9. 「電子メール アカウント」画面でメールア カウントを選択し、「変更」をクリックしま す**

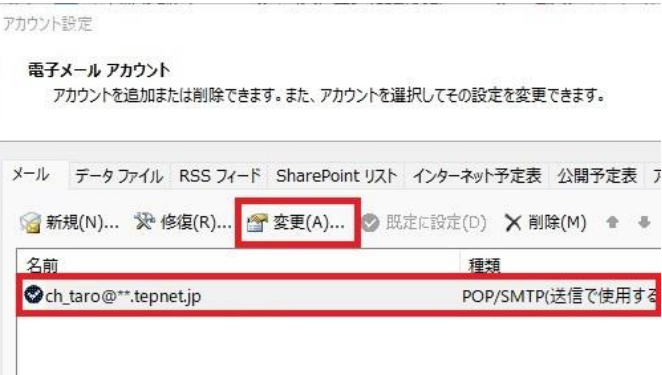

※枠内に複数のメールアカウントがある場合は、 設定中のメールアカウントを選択します

**10. 「POP と IMAP のアカウント設定」画面 で以下のように設定し、「詳細設定」を クリックします**

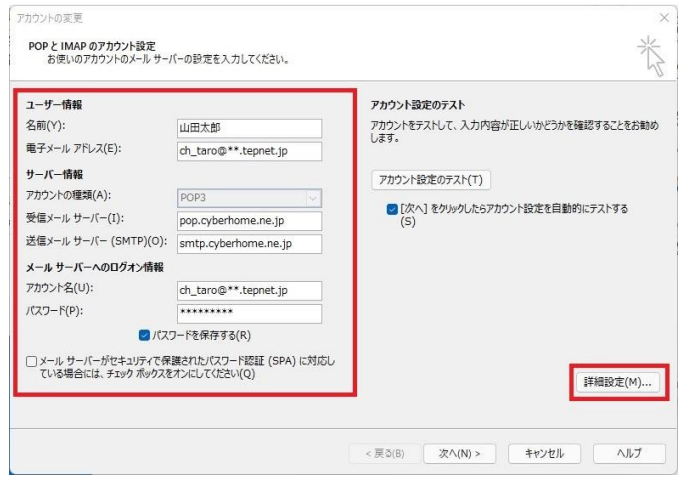

#### **■ユーザー情報**

・ 名前(Y): [名前] を入力(漢字、ローマ字等任意 のものを入力) 例)山田太郎 ※差出人名として表示されます ・ 電子メールアドレス(E): [メールアドレス] が入 力されていることを確認

例)ch\_taro@\*\*.tepnet.jp ※tepnet.jp 以外のドメインもございます

(\*\*.nir.jp、\*\*.itsudemo.net 等)

### ■**サーバー情報**

- アカウントの種類(A): POP3 が選択されている ことを確認
- ・ 受信メールサーバー(I): pop.cyberhome.ne.jp が入力されていること を確認
- ・ 送信メールサーバー(SMTP)(O): smtp.cyberhome.ne.jp が入力されていること を確認

#### ■メール **サーバーへのログオン情報**

- ・ アカウント名(U): [メールアドレス] が入力さ れていることを確認 例)ch\_taro@\*\*.tepnet.jp ※tepnet.jp 以外のドメインもございます (\*\*.nir.jp、\*\*.itsudemo.net 等)
- ・ パスワード(P): [メールアドレスパスワード] が 入力されていることを確認 ※セキュリティ保護のため、パスワードは「\*」で表示 されます
- ・ パスワードを保存する(R): チェックあり
- ・ メール サーバーがセキュリティで保護されたパ スワード認証(SPA)に対応している場合には、 チェック ボックスをオンにしてください(Q): チェックなし

**11. 「インターネット電子メール設定」画面で 「詳細設定」タブをクリックして以下のよ うに設定し、「OK」をクリックします**

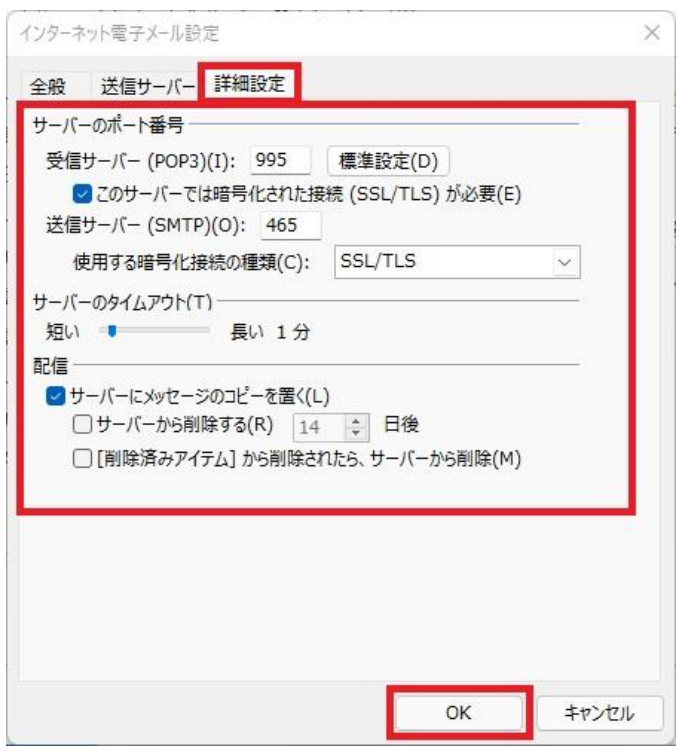

- **■サーバーのポート番号**
- ・ 受信サーバー(POP)(I): 995 が入力されている ことを確認
- ・ このサーバーでは暗号化された接続(SSL/TLS) が必要(E): チェックあり
- ・ 送信サーバー(SMTP)(O): 465 が入力されてい ることを確認
- ・ 使用する暗号化接続の種類(C): SSL/TLS が選 択されていることを確認

### **■サーバーのタイムアウト**

・ 任意の時間を設定 ※上記画面では [1 分] に設定されています

#### **■配信**

- ・ サーバーにメッセージのコピーを置く(L): チェックあり
- ・ サーバーから削除する(R): チェックなし
- ・ [削除済みアイテム]から削除されたら、 サーバーから削除(M): チェックなし

**12. 「POP と IMAP のアカウント設定」画面 に戻ったら、「[次へ]をクリックしたらア カウント設定を自動的にテストする」に チェックが入っていることを確認し、「次 へ」をクリックします**

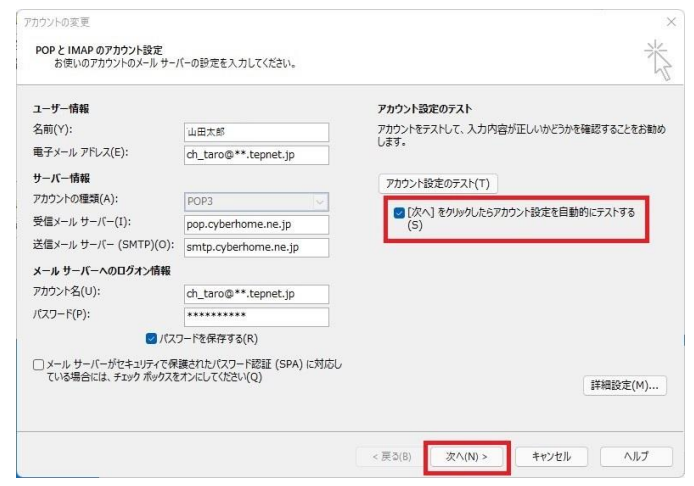

**13. 「テスト アカウント設定」画面で「受信 メール サーバー(POP3)へのログオン」 ならびに「テスト電子メール メッセージ の送信」が完了していることを確認し、「閉 じる」をクリックします**

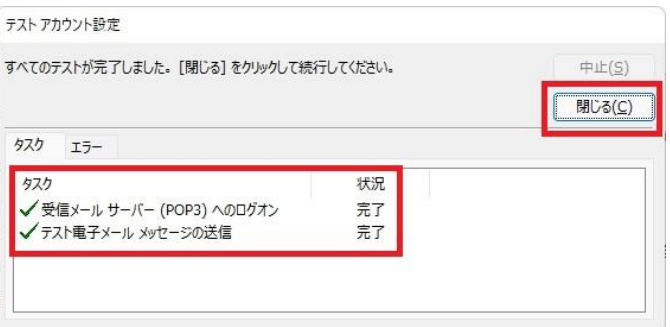

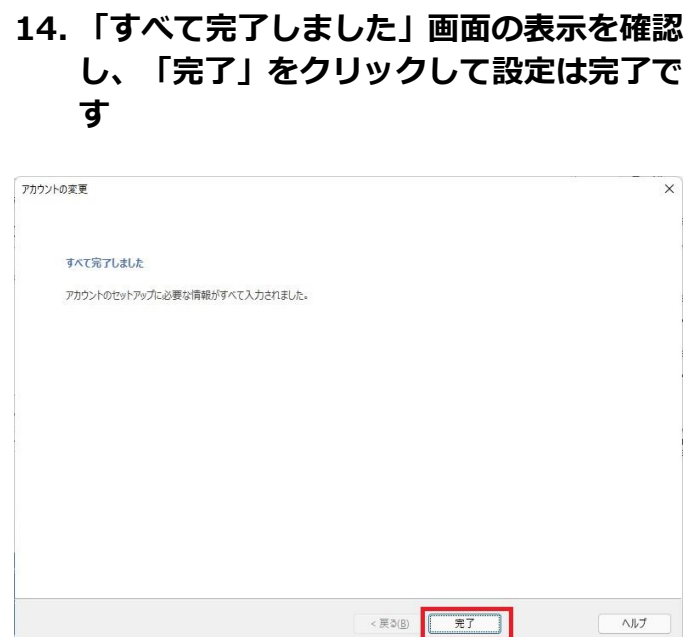

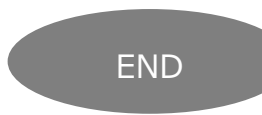

# **Office365 Outlook(Windows11)POP 設定方法**

<メールソフトを手動で設定する>※作成済みアカウントの設定を変更する場合

## **1. 「スタート」から「Outlook」を起動しま す**

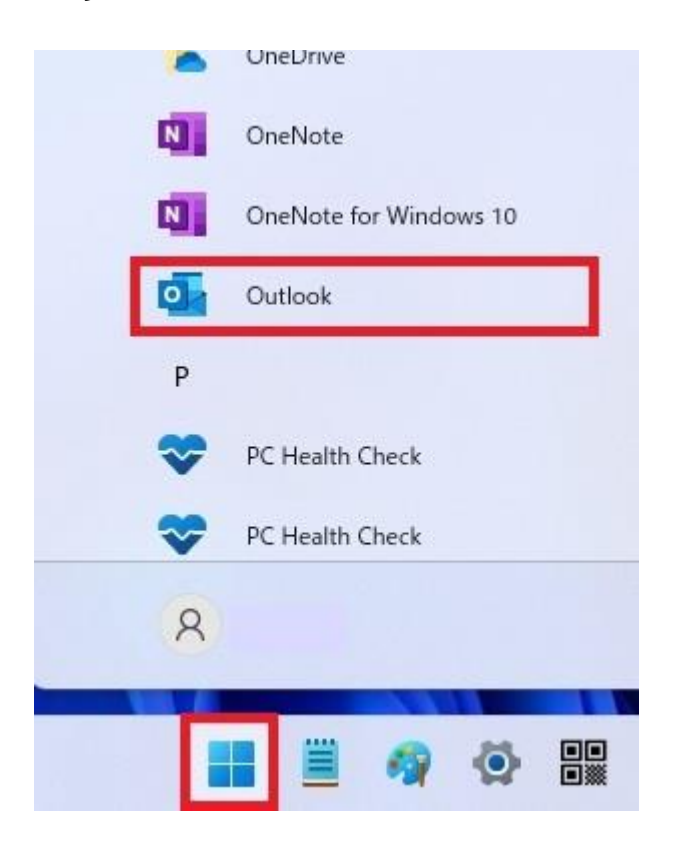

**2. 「Outlook」が起動したらヘッダーの 「ファイル」をクリックします**

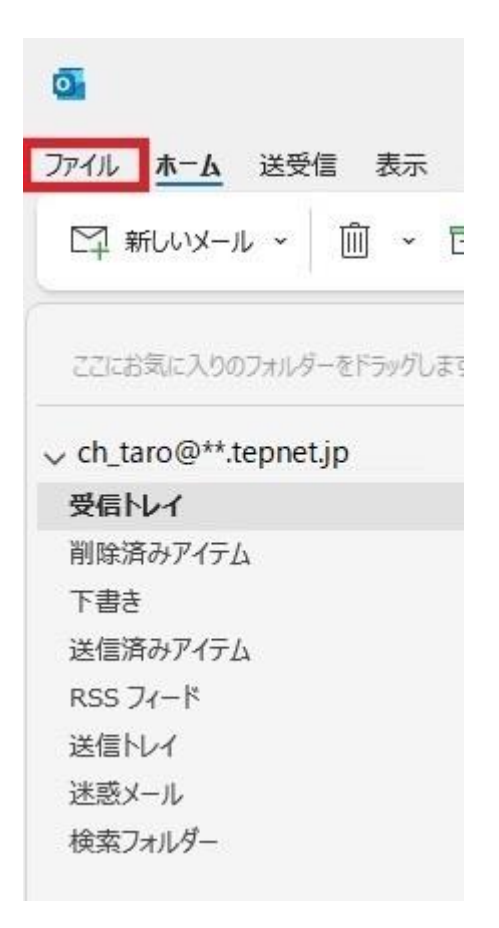

**3. 「アカウント情報」画面で「アカウントの設 定」を開き、「プロファイルの管理」を クリックします**

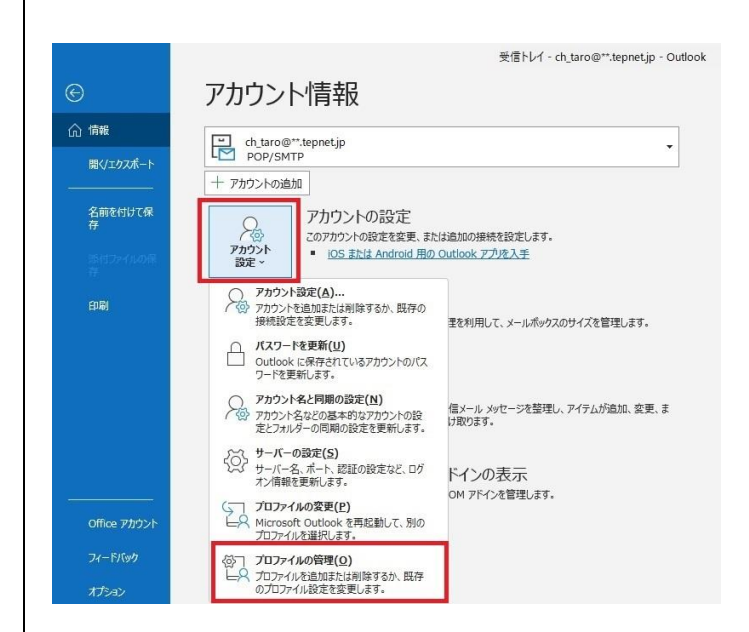

# **4. 「メール設定」画面で「電子メール アカウ ント」をクリックします**

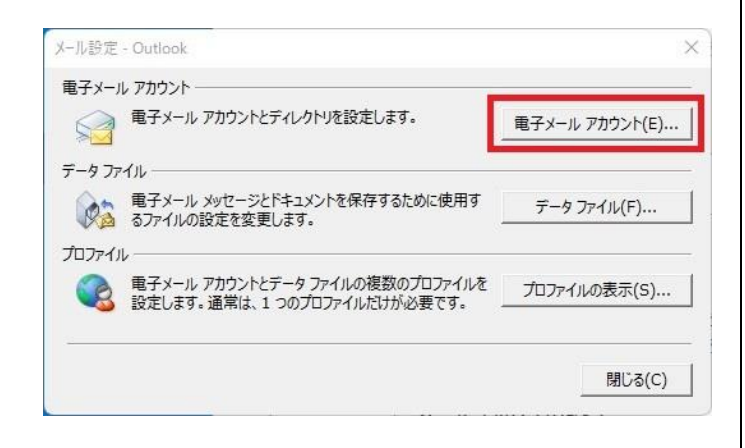

# **5. 「電子メール アカウント」画面でメールア カウントを選択し、「変更」をクリックしま す**

アカウント設定

電子メール アカウント

アカウントを追加または削除できます。また、アカウントを選択してその設定を変更できます。

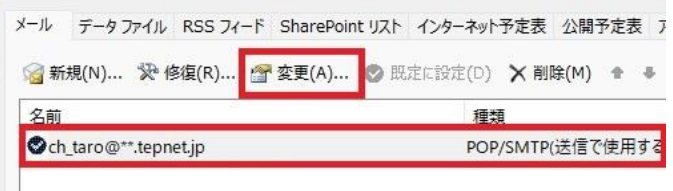

※枠内に複数のメールアカウントがある場合は、 設定中のメールアカウントを選択します

# **6. 「POP と IMAP のアカウント設定」画面 で以下のように設定し、「詳細設定」をク リックします**

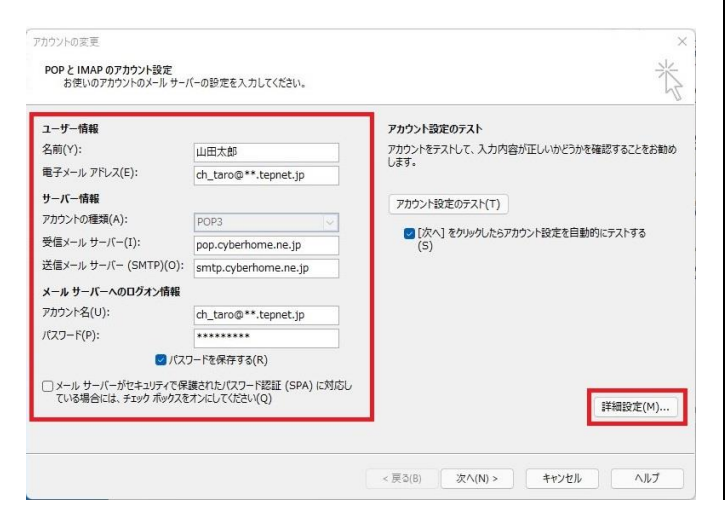

#### **■ユーザー情報**

名前(Y): [名前] を入力 (漢字、ローマ字等任意 のものを入力) 例)山田太郎 ※差出人名として表示されます ・ 電子メールアドレス(E): [メールアドレス] が入 力されていることを確認 例)ch\_taro@\*\*.tepnet.jp ※tepnet.jp 以外のドメインもございます (\*\*.nir.jp、\*\*.itsudemo.net 等)

#### **■サーバー情報**

- ・ アカウントの種類(A): POP3 が選択されている ことを確認
- ・ 受信メール サーバー(I): pop.cyberhome.ne.jp が入力されていること を確認
- 送信メール サーバー(SMTP)(0): smtp.cyberhome.ne.jp が入力されていること を確認

#### **■メール サーバーへのログオン情報**

- ・ アカウント名(U): [メールアドレス] が入力さ れていることを確認 例) ch\_taro@\*\*.tepnet.jp ※tepnet.jp 以外のドメインもございます (\*\*.nir.jp、\*\*.itsudemo.net 等) ・ パスワード(P): [メールアドレスパスワード] が
- 入力されていることを確認 ※セキュリティ保護のため、パスワードは「\*」で表示 されます
- パスワードを保存する(R) · チェックあり
- メール サーバーがセキュリティで保護されたパ スワード認証(SPA)に対応している場合には、 チェック ボックスをオンにしてください(Q): チェックなし

**7. 「インターネット電子メール設定」画面で 「送信サーバー」タブをクリックし、以下の ように設定します**

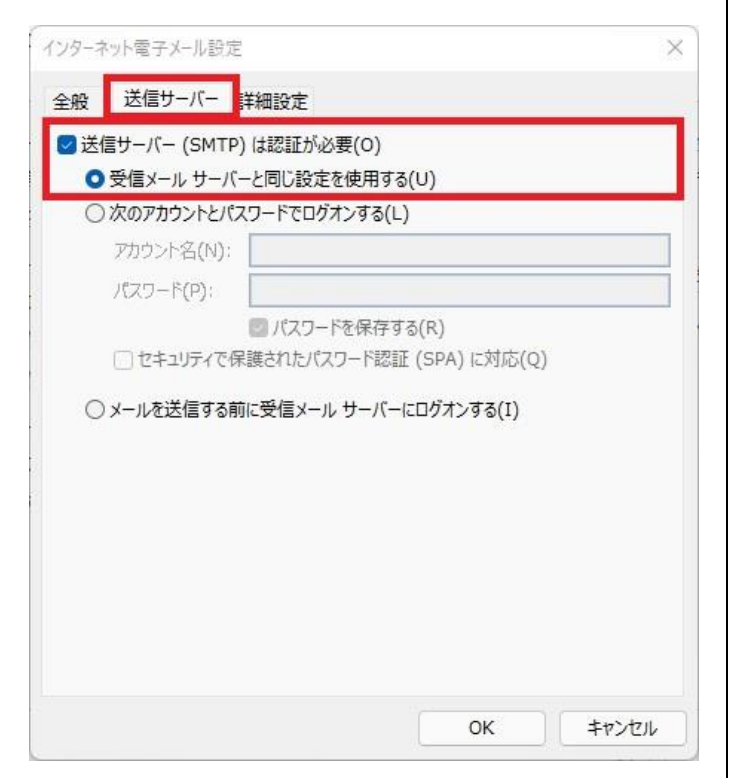

- 送信サーバー(SMTP)は認証が必要(O) : チェックあり
- ・ 受信メール サーバーと同じ設定を使用する(U): 選択する

**8. 「詳細設定」タブをクリックして以下のよう に設定し、「OK」をクリックします**

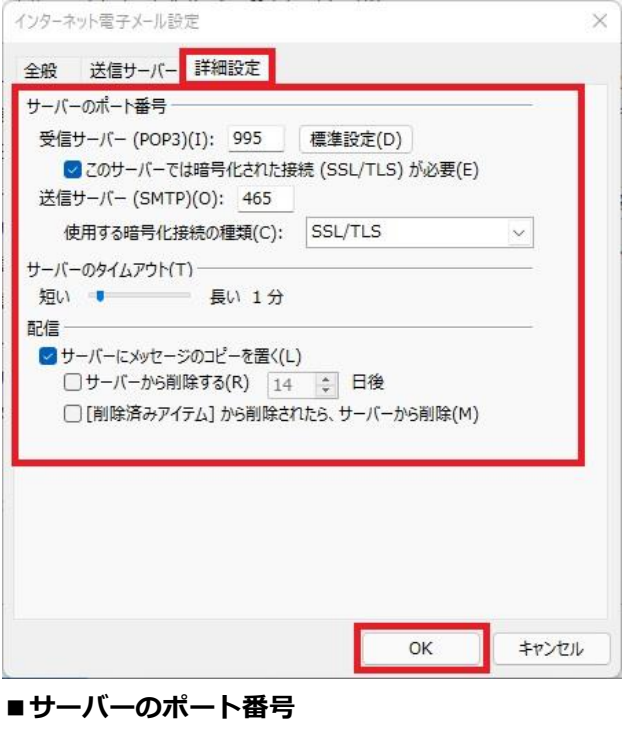

- ・ 受信サーバー(POP)(I): 995 が入力されている ことを確認
- ・ このサーバーでは暗号化された接続(SSL/TLS) が必要(E): チェックあり
- ・ 送信サーバー(SMTP)(O): 465 が入力されてい ることを確認
- ・ 使用する暗号化接続の種類(C): SSL/TLS が選 択されていることを確認

#### **■サーバーのタイムアウト**

・ 任意の時間に設定 ※上記画面では [1 分] に設定されています

#### **■配信**

- ・ サーバーにメッセージのコピーを置く(L): チェックあり
- ・ サーバーから削除する(R): チェックなし
- ・ [削除済みアイテム]から削除されたら、 サーバーから削除(M): チェックなし

**9. 「POP と IMAP のアカウント設定」画面に 戻ったら、「[次へ]をクリックしたらアカウ ント設定を自動的にテストする」にチェック が入っていることを確認し、「次へ」を クリックします**

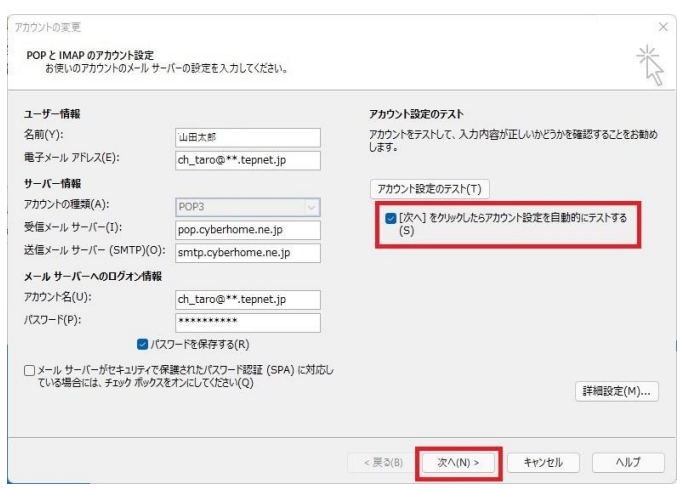

**10. 「テスト アカウント設定」画面で「受信 メール サーバー(POP3)へのログオン」 ならびに「テスト電子メール メッセージ の送信」が完了していることを確認し、「閉 じる」をクリックします**

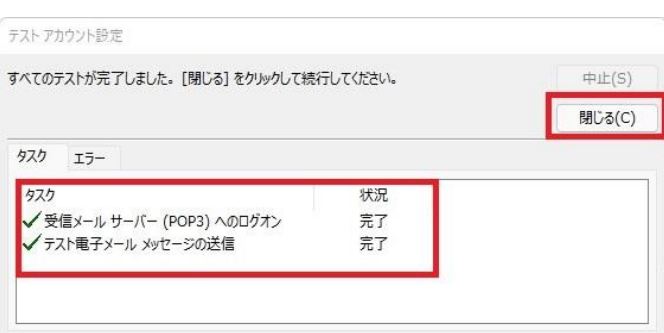

# **11. 「すべて完了しました」画面の表示を確認 し、「完了」をクリックして設定は完了で す**

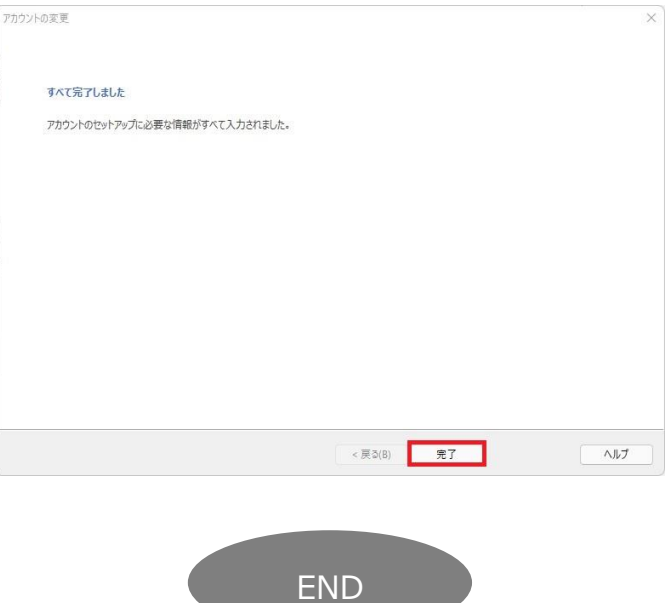